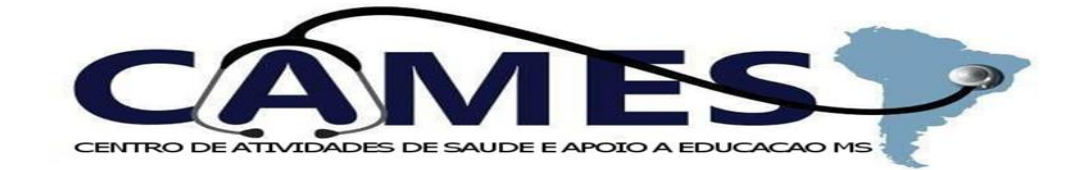

## PASSO A PASSO PARA ACESSAR OS INTRUMENTOS DE PLANEJAMENTO E PRESTAÇÃO DE CONTAS DO SUS ( PMS, PAS, RDQAs e RAG)

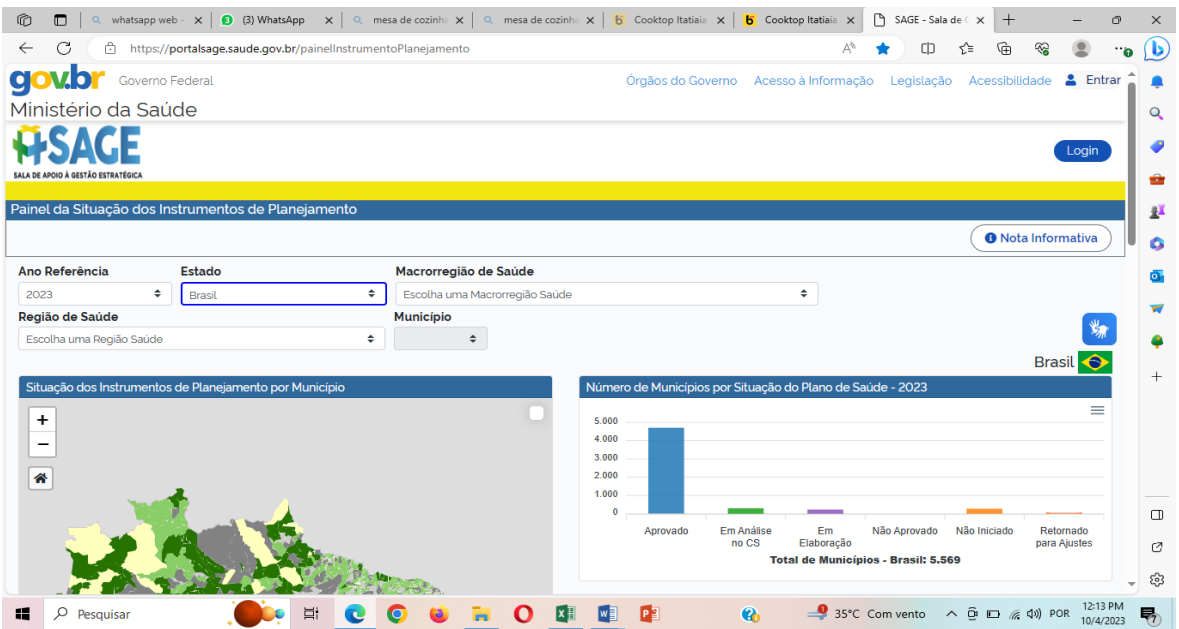

- 1º Acessar o link: [https://portalsage.saude.gov.br/painelInstrumentoPlanejamento,](https://portalsage.saude.gov.br/painelInstrumentoPlanejamento)
- 2º Selecione o ano de referência desejado (a partir de 2018)
- 3º Selecione o estado de **Mato Grosso do Sul**
- 4º Selecione a macrorregião de: **MS – DOURADOS**
- 5º Selecione o município: **IGUATEMI** (conforme figura abaixo)

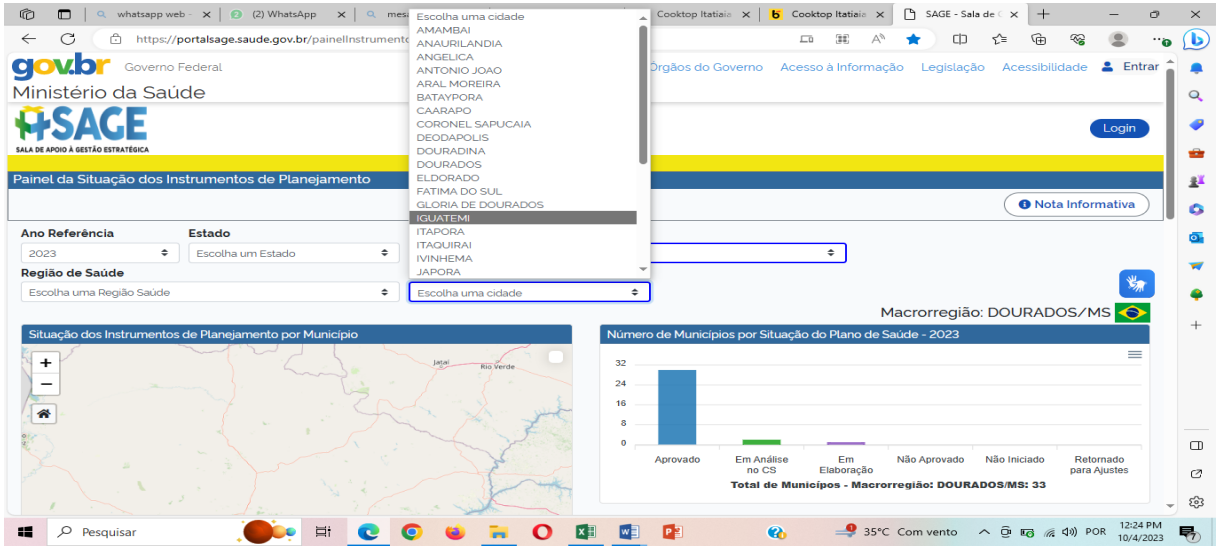

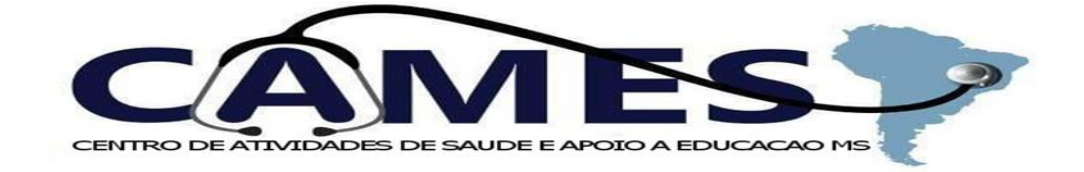

6º - Desça até o final da página onde pode se observar as informações referente ao estado de Mato Grosso do Sul na primeira linha e do município de Iguatemi na segunda linha (conforme figura abaixo)

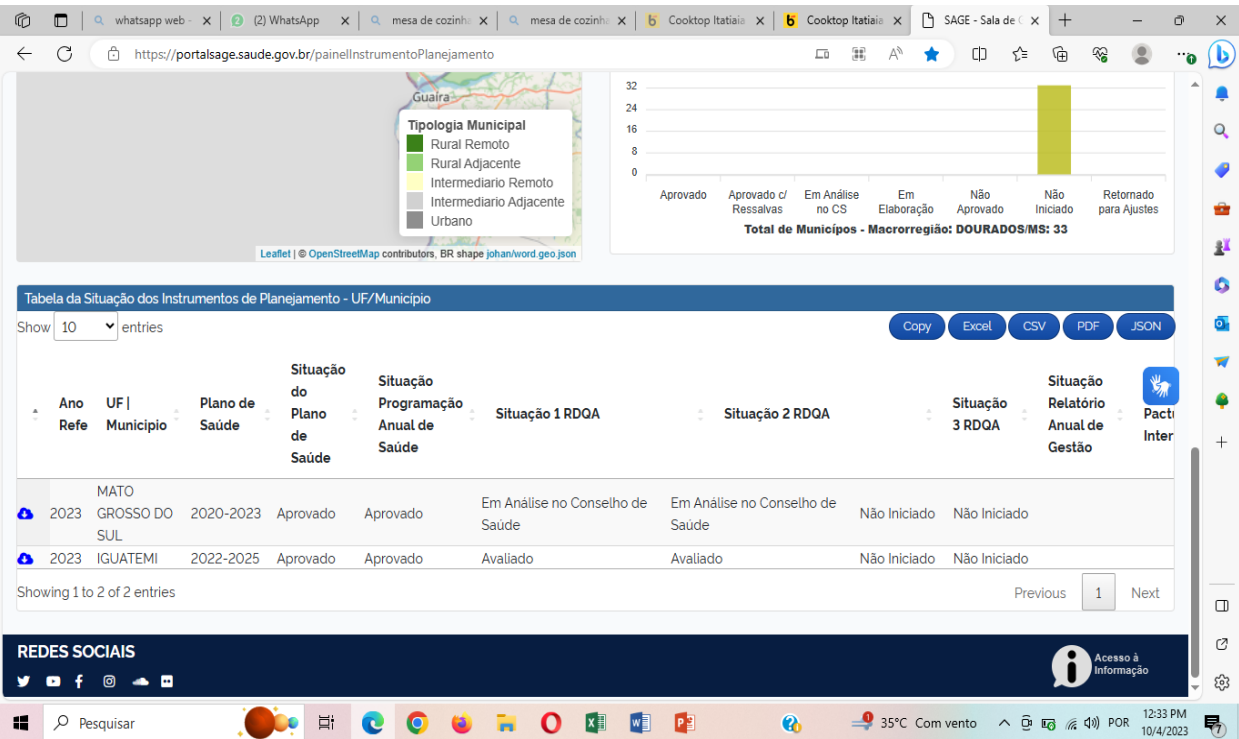

7º - Clicar em cima da nuvem no canto esquerdo e fazer o download dos instrumentos, resoluções, atas e anexos que foram inseridos no sistema DIGISUS.